## Guide d'auto-installation Machine à affranchir Série DM220i

A lire attentivement AVANT de commencer l'installation de votre machine

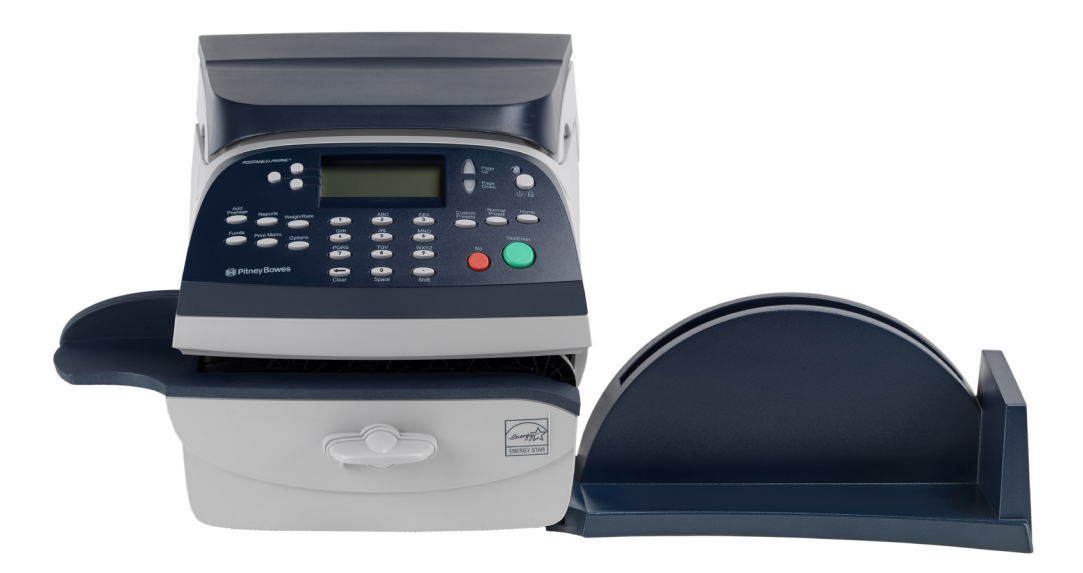

### Bénéficiez des avantages de votre machine à affranchir sans plus tarder…

### Avant de débuter l'installation, assurez-vous de disposer :

- Du carton contenant votre nouvelle machine à affranchir.
- De l'email de notification d'expédition de votre machine à affranchir, que vous avez reçu récemment sur votre boîte email ou votre bon de livraison (collé sur le carton de votre équipement).

• Ce guide Ouvrez le guide et suivez les **étapes 1 à 11.**

Si vous n'avez pas reçu l'email de Notification d'expédition ou que vous n'êtes plus en possession de votre bon de livraison, vous ne pouvez pas installer votre matériel. Nous vous invitons à contacter nos services au **0.825.850.825** (0,15 € TTC/min). Lors de votre entretien avec nos équipes, vous devrez communiquer le numéro

de série de la machine . Il se trouve sur le carton de la machine affranchir.

Pour installer votre machine à affranchir, vous avez à votre disposition deux outils différents :

• Un guide en ligne Un guide d'installation en ligne est également disponible sur **www.pitneybowes.fr/support/DM220i/Installation**

Cliquez sur :

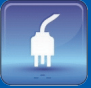

### **Sens de la lecture**

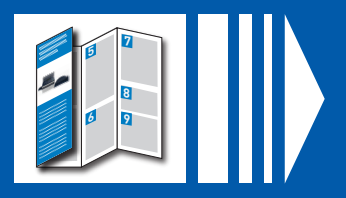

pitney bowes **III** 

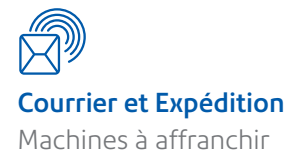

### 1 Ouvrez le carton et vérifiez le **1** contenu

Avant de commencer l'installation de votre machine, vérifiez que vous disposez des éléments suivants. Si ce n'est pas le cas, merci de nous contacter au **0 825 850 825 (0,15 € TTC / min)**.

□ Machine à affranchir Plateau balance

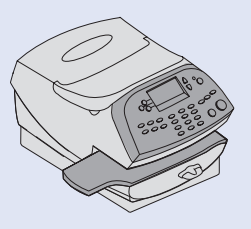

□ Cartouche d'encre

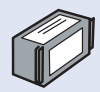

 $\square$  Dispositif de collage d'enveloppes (en option)

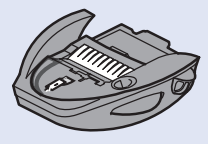

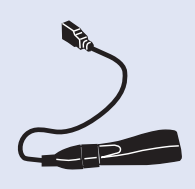

□ Bac de rangement (en option)

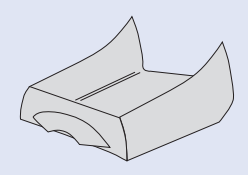

□ Solution de collage d'enveloppes (en option)

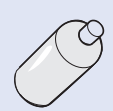

□ Étiquettes d'affranchissement autocollantes

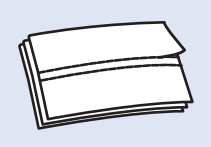

□ Kit de connexion réseau LAN

### Commencez l'installation **2**

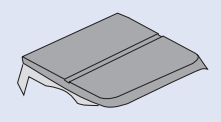

Notice d'utilisation

□ Bac de réception des enveloppes

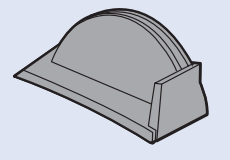

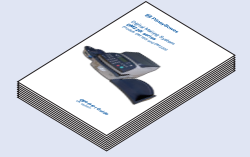

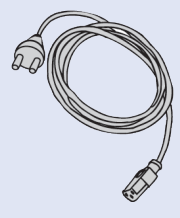

 Câble réseau de type RJ45

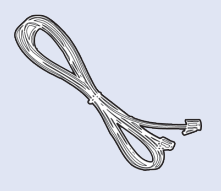

#### **Retirez votre machine à affranchir de son emballage.**

Si votre machine est livrée avec un bac de rangement (en option), déposez la machine sur ce bac maintenant.

**ATTENTION :** Ne mettez pas votre machine sous tension avant **l'étape 3**.

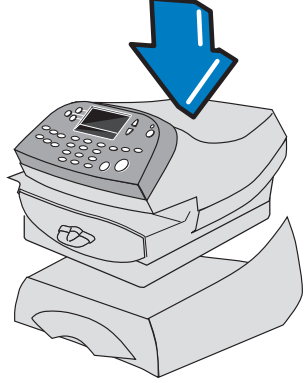

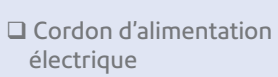

 Tête d'impression (dans son emballage)

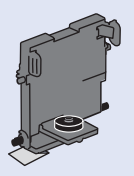

#### **Connexion via votre réseau local**

Connectez votre machine au réseau local en utilisant les câbles et le kit de connexion réseau LAN fournis, comme illustré ci-dessous.

Branchez le cordon d'alimentation électrique à une prise murale. Basculez l'interrupteur marche/arrêt de la machine sur 1 (marche).

Lorsque la machine est sous tension, le témoin **10** ou **100** sur l'adaptateur réseau LAN doit s'allumer et le témoin **ACT** pourrait également clignoter. Si aucun témoin n'est allumé ou ne clignote sur la prise RJ45 du routeur, vérifiez que le câble réseau est correctement relié avant de passer à l'étape 4.

Si vous rencontrez des difficultés avec la connexion LAN, nous vous invitons à télécharger notre guide LAN pour vous aider. Allez sur *[europe.pitneybowes](http://europe.pitneybowes-support.com)[support.com](http://europe.pitneybowes-support.com)* et entrez le code *8026* pour télécharger le guide.

Si nécessaire, une connexion sans fil peut être fournie en option payante. Contactez Pitney Bowes pour plus d'informations.

### **Connexion 3**

Installez votre machine à un emplacement où elle pourra être branchée sur le réseau électrique et rester sous tension en permanence. La machine doit être connectée en permanence au réseau local. Cette condition est indispensable pour recharger la machine en crédit d'affranchissement. (voir le paragraphe "Fonctionnement du crédit d'affranchissement" pour plus d'informations.)

### **Exigences**

Une connexion réseau standard (RJ45) sur votre routeur ou une prise réseau murale.

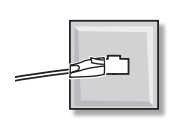

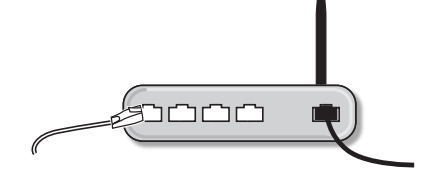

La connexion doit être de type DHCP (configuration préconisée), ouverte à tout trafic HTTP/HTTPS.

En cas d'installation avcec adresse IP fixe ou proxy, veuillez télécharger le guide LAN: allez sur *[europe.pitneybowes-support.com](http://europe.pitneybowes-support.com)* et entrez le code *8026*.

Une fois votre machine allumée, elle va s'initialiser. Cette opération peut durer quelques minutes.

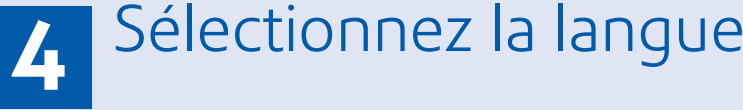

Une fois que l'écran suivant apparaît, sélectionnez la langue que vous souhaitez utiliser.

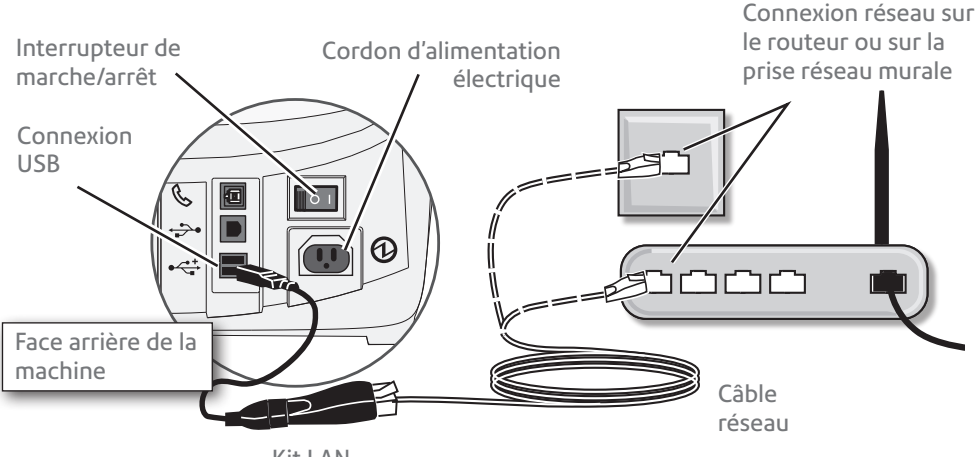

Kit LAN

 **ATTENTION :** Ce matériel doit impérativement être mis à la terre. Le cordon d'alimentation doit toujours être raccordé à une prise de courant munie d'un contact terre. Utilisez une prise d'alimentation proche de l'appareil et facile d'accès. Utilisez le cordon d'alimentation électrique fourni.

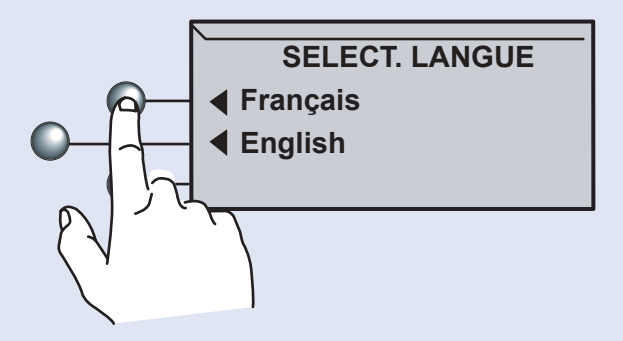

Lorsque vous y êtes invité, insérez une enveloppe ou une étiquette afin d'imprimer un test d'impression.

Insérez l'enveloppe ou l'étiquette contre la paroi de positionnement et glissez-la doucement dans la machine.

La machine détectera la présence

de l'enveloppe ou de l'étiquette et l'impression s'effectuera automatiquement.

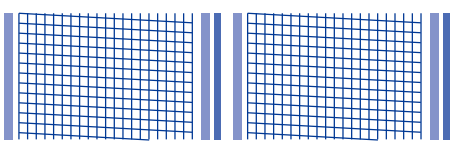

Bonne qualité – appuyez sur **Entrée/Oui**.

Mauvaise qualité – appuyez sur **Non** pour exécuter une maintenance supplémentaire et imprimer un autre test d'impression.

# Faîtes un test d'impression **6**

#### **ATTENTION**

Il est indispensable d'imprimer une marque d'affranchissement suffisamment contrastée, parfaitement lisible et sans bavure conformément aux éxigences postales.

## Installez la tête d'impression **5** et la cartouche d'encre

5.2 Ouvrez le couvercle du logement de la cartouche en tirant vers la droite le petit loquet vert.

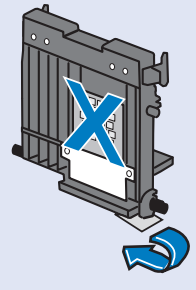

5.3 Retirez la tête d'impression de son emballage. Ne touchez **PAS** les contacts sur la tête d'impression. Retirez la bande protectrice de la tête d'impression.

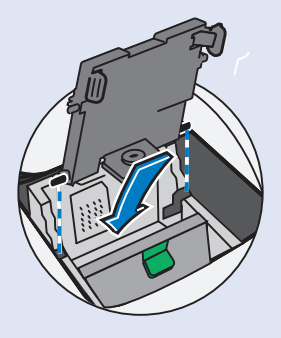

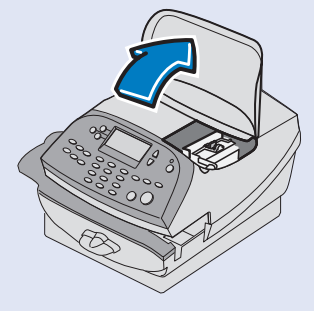

5.1 Une fois que l'écran suivant s'affiche *<< Tête d'imp non detectée. Installer la tête d'impression puis la cartouche >>* Ouvrez le capot supérieur.

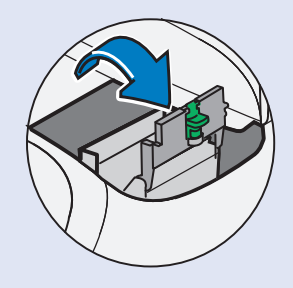

5.4 Glissez les pions de guidage de la tête d'impression dans les rainures du fond.

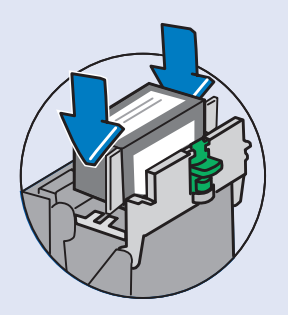

5.7 Insérez la cartouche dans son logement. Les arêtes de chaque côté de la cartouche doivent coulisser dans les rainures.

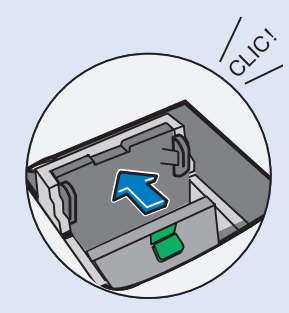

5.5 Repoussez la tête d'impression contre la paroi. Un "clic" se fera entendre quand elle sera bien positionnée.

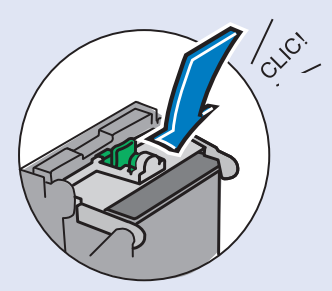

5.8 Fermez le couvercle de cartouche. Un "clic" se fera entendre si celui-ci est correctement positionné.

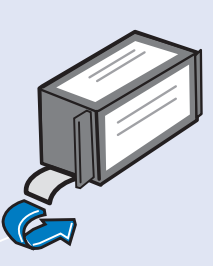

5.6 Déballez la cartouche d'encre. Retirez la bande apposée sur le fond de la cartouche si elle ne se détache pas avec l'emballage.

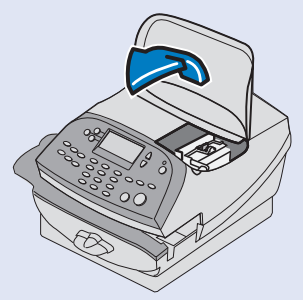

5.9 Fermez le capot. Le système exécute automatiquement la procédure de maintenance d'impression (qui peut durer quelques minutes).

**Bonne qualité d'impression:**  pas de lignes manquantes

**Mauvaise qualité d'impression:**  lignes manquantes

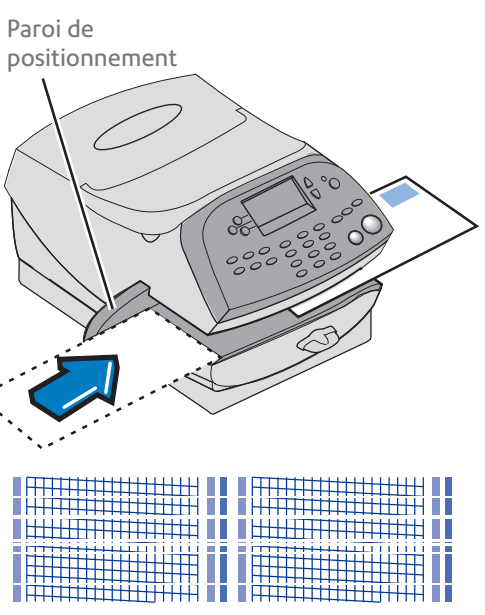

Votre système d'affranchissement vous informera dès qu'une mise à jour de logiciel sera disponible.

• Sélectionnez **Mise à jour maintenant**. Les caractéristiques et options souscrites dans le cadre de votre commande (tables de tarifs, mentions postales et flammes publicitaires), prendront quelques minutes pour se télécharger et s'installer.

#### **N'éteignez pas votre système pendant cette opération**.

- Lorsque le téléchargement est terminé, l'écran affiche *« Installation réussie »*. Sélectionnez **Continuer**, puis sélectionnez **OK**.
- Une fois que l'écran *<< Compteur verrouillé Entrer mot de passe>>* apparaît. Tapez **1111** et appuyez sur **Entrée/Oui** pour confirmer.
- Une fois que l'écran *<< COLLAGE SEUL PAS D'IMPRESSION>>* apparaît, sélectionnez **Quitter**.
- Si ce message *<< L'heure est réglée sur: Heure d'été>>* apparaît, sélectionnez **OK**.
- **L'écran d'accueil** suivant apparaît.

## Mise à jour de logiciel **9**

- Votre système d'affranchissement se connecte automatiquement au serveur de télécollecte (la Poste) pour vous permettre de disposer d'un crédit d'affranchissement afin de pouvoir affranchir immédiatement (voir paragraphe "Fonctionnement du crédit d'affranchissement" au dos de ce poster).
- Si votre système affiche *<< Ne peut pas atteindre le serveur de télérelevé >>* ou un message semblable, reportez-vous au paragraphe "Dépannage" au verso de ce poster.
- Appuyez sur **Entrée/Oui** pour imprimer un rapport (reçu) de votre crédit d'affranchissement (fonds). Pour plus d'infos, voir au dos de ce poster le paragraphe "Fonctionnement du crédit d'affranchissement".

Appuyez sur la touche **Effacer** (←) pour faire disparaître un à un les zéros, puis tapez votre numéro de compte.

### **Entrez votre numéro de Compte client 7**

### Connexion au serveur de télérelevé **8**

**ATTENTION** Vérifiez que le numéro de compte client imprimé sur le reçu est identique à celui figurant sur l'email de Notification d'expédition de votre machine à affranchir que vous avez reçu récemment. Ce numéro se trouve également sur votre bon de livraison en haut à droite (code à 8 chiffres sous Adresse de livraison). Les numéros doivent correspondre. Dans le cas contraire, nous vous invitons à contacter Pitney Bowes avant d'utiliser le système d'affranchissement. Téléphone **0 825 850 825 (0,15€ TTC / MN)**.

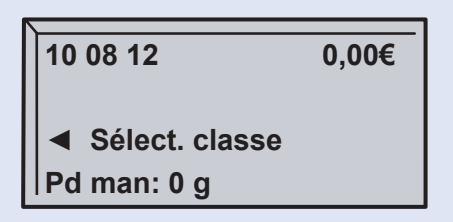

Saisissez le numéro de compte client fourni par Pitney Bowes par email séparé (Mail de notification d'expédition). Ce numéro se trouve également sur le bon de livraison de votre machine en haut à droite (code à 8 chiffres à côté de Adresse de livraison ne pas taper les 00, uniquement les 8 derniers chiffres).

Sélectionnez **Continue**.

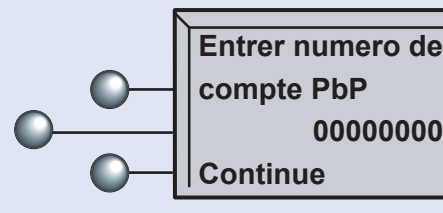

*Continuez avec les étapes 10 et 11 au verso...*

## 10 Installez le plateau balance

Votre système est maintenant opérationnel, mais il vous reste à installer et configurer le plateau de pesée.

Installez le plateau de pesée comme illustré; Une fois installé assurez-vous que celui-ci est parfaitement positionné sur la machine. Il sera alors reconnu par le système d'affranchissement.

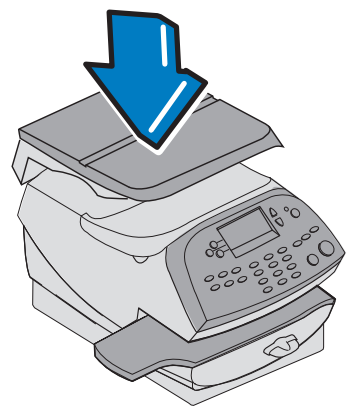

En fonction de votre localité, vous devez taper le code GEO correspondant à l'aide de la carte géograhique ci-dessous pour permettre au plateau de pesée de délivrer les poids des objets en fonction de l'altitude et de la latitude.

Sélectionnez **Valider**.

**Félicitations ! - Votre machine à affranchir est maintenant opérationnelle.**

- Placez votre pli sur la balance. Son poids s'affiche sur l'écran de la machine.
- Sélectionnez la classe postale souhaitée (Sélectionnez **Sélect. classe** et utilisez les touches **Page haut** ou **Page bas** pour voir les classes supplémentaires). Sélectionnez **Continuer** lorsque vous avez fini de saisir toutes les options de classe et montants.
- Placez votre lettre dans l'alimentation de la machine et la marque d'affranchissement s'imprimera.

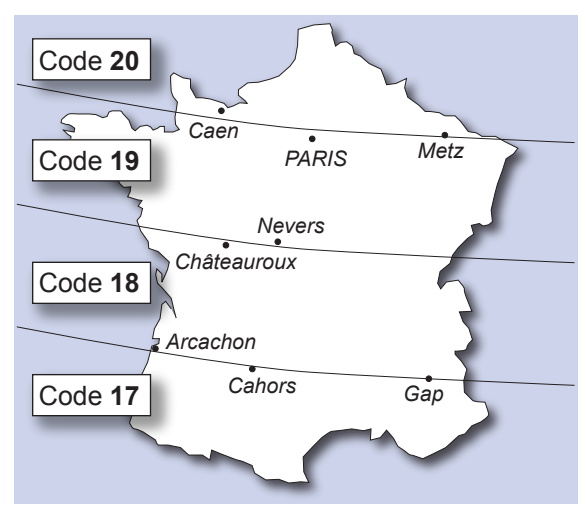

*Les localités situées sur les lignes frontières peuvent utiliser l'un ou l'autre code. Pour des altitudes supérieures à 610m, soustraire 1 du code.*

#### **Comment affranchir ?**

### 9. Prise en main rapide **11**

#### **Vous avez également la possibilité :**

- De paramétrer un traitement programmé par défaut qui vous permettra de gagner du temps sur l'affranchissement : voir le paragraphe "Le traitement par défaut".
- D'affecter vos dépenses sur des comptes : voir page 11.1 de la notice d'utilisation.
- D'ajouter une flamme publicitaire (impression de votre logo / adresse de votre entreprise sur vos plis) : voir le paragraphe "Valoriser l'image de votre entreprise grâce à la flamme publicitaire".

### **Fonctionnement du crédit d'affranchissement**

Pour affranchir, la DM220i doit disposer d'un crédit d'affranchissement (fonds). A l'installation, elle se crédite de 150 €. Une fois que ce crédit sera épuisé et que vous aurez reçu l'autorisation postale définitive d'utilisation de La Poste, vous pourrez recréditer votre machine de 250 € en appuyant sur la touche **Télé-Recharge**.

Seuls les affranchissements réellement consommés vous seront facturés en fin de mois par La Poste sur la base des informations de consommation transmises lors du télérelevé mensuel des affranchissements.

Pour créditer votre machine :

- 1. Appuyez sur **Télé- Recharge**.
- 2. Sélectionnez **Télé-Recharge**.
- 3. La machine à affranchir sera recréditée du montant d'affranchissement maximum et celui-ci sera affiché.

### **Les tarifs postaux disponibles sur la DM220i**

### **IMPORTANT**

Selon la réglementation postale, avec votre machine à affranchir DM220i vous ne pouvez pas utiliser certains produits postaux.

Pour plus d'informations sur les tarifs postaux disponibles sur votre équipement et comment les sélectionner, consultez **www.pitneybowes.com/fr/support.html**

#### **Problème de connexion**

- Si vous utilisez une connexion directe par Internet via votre réseau local : vérifiez que le témoin 10 ou 100 est allumé sur votre adaptateur réseau et que l'indicateur ACT clignote ou pas.
- Si aucun témoin n'est allumé ou ne clignote, contrôlez que le câble réseau est correctement relié à l'adapteur LAN et à la prise du routeur.

### **Flamme (bloc) publicitaire non disponible**

Si vous avez passé votre commande sur le site **www.flamme-pitneybowes.fr** et que 5 jours au moins ce sont écoulés depuis, nous vous invitons à envoyer un mail à **flamme.adv@pb.com**

Si besoin...

#### **L'erreurs DE**

L'erreurs "**DE**" se rapportent généralement à un problème de connectivité. Vous devrez peut-être demander l'aide de votre administrateur IT / Réseau pour s'assurer que les paramètres réseaux sont correctement configurés. S'il vous plaît référencez-vous au guide de connexion LAN. Pour voir ce document, allez sur **[europe.pitneybowes-support.com](http://europe.pitneybowes-support.com)** et entrez le code **8026**.

### **Dépannage**

### **Le traitement par défaut**

Il est recommandé de programmer un traitement par défaut sur votre machine à affranchir, qui vous permettra de gagner du temps, privilégier un tarif postal plus économique ou en cas d'absence, de faciliter l'utilisation pour d'autres personnes de votre entreprise.

Dès que la machine est allumée, vos paramétrages par défaut s'afficheront automatiquement.

Nous vous suggérons, par exemple, de programmer un tarif postal et une flamme publicitaire.

### **Pour créer un traitement par défaut.**

- 1. Établissez sur la machine les réglages (par exemple une flamme publicitaire, une classe postale particulière, etc.) que le Traitement devra appliquer.
- 2. Appuyez sur **Traitement programmé**.
- 3. Sélectionnez **Traitement Défaut**.
- 4. Sélectionnez **OUI**, afin de sauvegarder les nouvelles valeurs et retourner au menu des Traitements programmés.
- 5. Appuyez sur **Accueil** pour revenir à l'écran d'accueil.

Votre traitement par défaut est maintenant installé.

### **Valoriser l'image de votre entreprise grâce à la flamme publicitaire**

Votre machine à affranchir Pitney Bowes peut être équipée d'une ou plusieurs flammes publicitaires vous permettant de personnaliser votre courrier et d'imprimer des messages publicitaires, votre logo, votre adresse en même temps que la marque d'affranchissement, … pour améliorer votre image professionnelle.

#### **Important : la confection de votre 1ère flamme est offerte** (hors frais de redevance postale)

Pour plus d'informations, consulter notre site internet **www.flamme-pitneybowes.fr**

Une fois votre commande passée, vous pourrez procéder au téléchargement de votre flamme sur votre machine à affranchir sous un délai de 5 jours ouvrables après réception de votre bon pour accord. Quand la flamme sera disponible, vous recevrez une notification par email. Une procédure sera jointe à cet email pour télécharger en quelques clics votre flamme publicitaire. La procédure est également disponible sur **www.pitneybowes.com/fr/support.html**

### **Votre portail d'information et d'assistance en ligne PB GUIDE**

Pour tout besoin d'assistance ou d'information concernant le fonctionnement de votre machine à affranchir : installation, connexion, télérelevé, tarifs d'affranchissement, mentions, etc.., consultez notre site **www.pitneybowes.com/fr/support.html** ou au

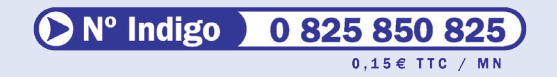

Form no: SDC957D RevB (6-15)

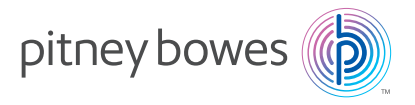

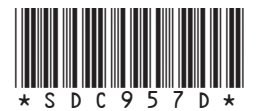

© 2015 Pitney Bowes

### **Télérelevé mensuel des affranchissements**

#### **A quoi il sert ?**

Le télérelevé est une connexion mensuelle obligatoire qui permet d'envoyer le montant des affranchissements consommés au serveur de la Poste pour établir la facturation.

#### **Comment le faire ?**

Vous devez laisser votre machine en permanence connectée au réseau local (LAN) afin que cette connexion soit automatique. La connexion doit être effectuée le 1er de chaque mois sinon la machine se bloquera quelques jours après et vous ne pourrez plus affranchir tant que le télérelevé ne sera pas fait. Dans ce cas, consultez notre outil en ligne sur **www.pitneybowes.com/fr/support.html** ou reportez-vous à la notice d'utilisation page 5-5.

### **A propos de Pitney Bowes et ses services**

- Un parfait fonctionnement avec votre équipement
- Une prise en charge de tout incident technique dû à leur utilisation, dans le cadre de notre contrat de location-entretien
- Un seul point de responsabilité pour toutes les questions de maintenance de votre équipement

### **Vos consommables**

Choisir les cartouches d'encre et étiquettes d'affranchissement Pitney Bowes pour votre machine à affranchir c'est la garantie de :

#### **Qualité**

Nos encres et étiquettes :

- respectent l'ensemble des exigences techniques que la Poste a fixées pour accepter les plis dans le réseau postal
- sont testées et contrôlées par La Poste dans le cadre des procédures d'agrément de nos machines à affranchir
- sont certifiées ISO 9001 et ISO 14001

#### **Sécurité**

Nos encres et étiquettes vous garantissent :

#### **Sérénité**

- Vous avez la garantie que l'ensemble des coûts de maintenance de votre machine à affranchir sont couverts par votre contrat de location-entretien
- Vous préservez également votre budget d'affranchissement avec une marque d'affranchissement de qualité pour l'acceptation de vos plis dans le réseau postal

Pitney Bowes Direct vous propose également une offre complète de consommables répondant à vos besoins courriers : enveloppes, papiers, toners, produits d'entretien, fournitures de bureau…

Pour plus d'informations, consultez notre site internet **www.pitneybowesdirect.fr**  ou contactez-nous au

#### (O N° Indigo) 0 825 850 825)  $0,15 \in TTC$

### **My Account – votre portail client**

intuitif et conçu pour simplifier l'accès à vos informations, My Account vous

offre de nombreux services totalement sécurisés 7 jours sur 7 et 24 heures sur 24. Grâce à My Account, vous pouvez notamment :

- gérer **vos comptes** ou modifier vos **coordonnées** à tout moment
- analyser vos **dépenses d'affranchissement** si vous avez souscrit à l'outil Inview (en option)
- suivre vos **commandes** en temps réel
- imprimer vos **factures** à la demande
- commander en ligne vos **flammes publicitaires**
- commander vos **consommables** et fournitures de bureau

Pour accéder dès maintenant à votre portail client My Account, visitez notre site **www.pitneybowes.fr/myaccount**

### **Conditions du dépôt du courrier**

La machine à affranchir DM220i vous permet de déposer vos plis dans la boite aux lettres du département administratif dans lequel est installée la machine à affranchir.

### **IMPORTANT**

Le dépôt en boîte aux lettres est strictement interdit pour les courriers recommandés, valeurs déclarées et Destinéo Esprit Libre seuil 1, qui doivent être déposés uniquement auprès de votre bureau de Poste d'attache.

> 9 rue Paul Lafargue 93456 LA PLAINE SAINT DENIS CEDEX France www.pitneybowes.com/fr